# DEVELOP MODULE

Make NON-DESTRUCTIVE edits to your images that Lightroom always remembers!

### LEFT- HAND SIDE

**SNAPSHOTS** – save edited versions as you go along to refer back to

**HISTORY**- records all your edits remember this is just a list that get applied to the original untouched image

### **COLLECTIONS**

Find your pictures there they are all sorted into collections

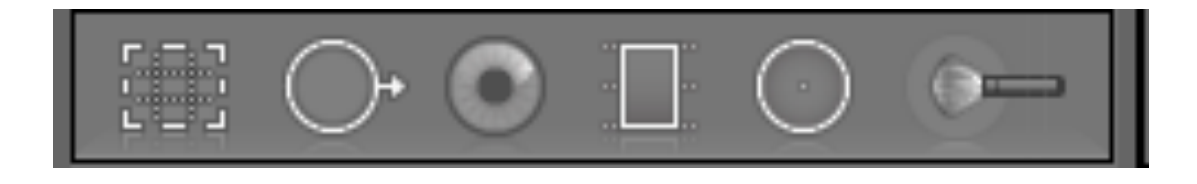

### LOCAL ADJUSTMENTS

#### **Tools in the tool strip**

Click on to perform **local edits** to **specific areas of a photo. Deselect the tool** to close the drawer and revert to the Hand or Zoom tool.

#### **Crop Overlay**

Includes the Crop Overlay tool, Crop Frame tool, Aspect Ratio Lock button and options, straighten tool, and Straighten slider.

#### **Spot Removal**

Includes Clone or Heal options and the Size slider. Click Reset to clear the changes to the photo.

#### **Red Eye Correction**

Includes Pupil Size and Darken sliders. Click Reset to clear the changes to the photo.

### LOCAL ADJUSTMENTS

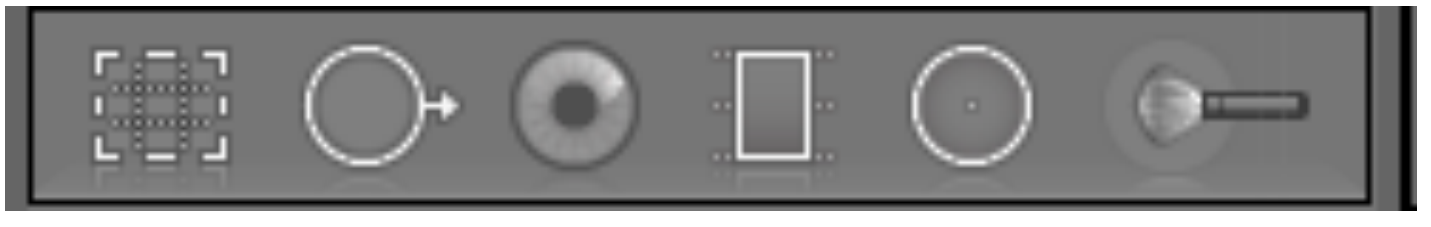

### **Graduated Filter**

Includes options for making tonal adjustments across a region of a photo.

**Radial Filter** Includes options for creating multiple, off-centre, vignette areas to highlight specific portions of a photo.

### **Adjustment Brush**

Includes options for brushing Exposure, Clarity, Brightness, and other tonal adjustments on specific areas of a photo.

### GOBAL Adjustments

#### **Histogram** set out of Gamut warning **Basic Panel**

**Profile** set a pre-set for the image profile

**TONE AUTO**

#### **SLIDERS!**

Exposure, Contrast, Highlight, Shadow, White and Black **PRESENCE**

*NEW\** Texture, Clarity, Dehaze,

Vibrance and Saturation (saturation simply increases the intensity of all colours simultaneously, vibrance increases the intensity of muted colours more so than already saturated colours

**Tone Curve-** fine tuning the highlights the shadows and the mid-tones of your images, create more contrast, use R G B channels to control brightness levels in RGB colours

# Sharpening DETAILS

#### **Amount**

Adjusts edge definition. Increase the Amount value to increase sharpening. **Radius**

Adjusts the size of the details that sharpening is applied to. Photos with very fine details may need a lower radius setting. Photos with larger details may be able to use a larger radius. Using too large a radius generally results in unnatural-looking<br>results.

#### **Detail**

Adjusts how much the sharpening process emphasises edges. Lower settings primarily sharpen edges to remove blurring. Higher values are useful for making the textures in the image more pronounced.

#### **Masking**

The masking slider allows you to in a sense control where your sharpening is to occur. By sliding it to the right you reduce the areas of the photograph that sharpening will occur by ignoring less important edges and only sharpening the more obvious ones

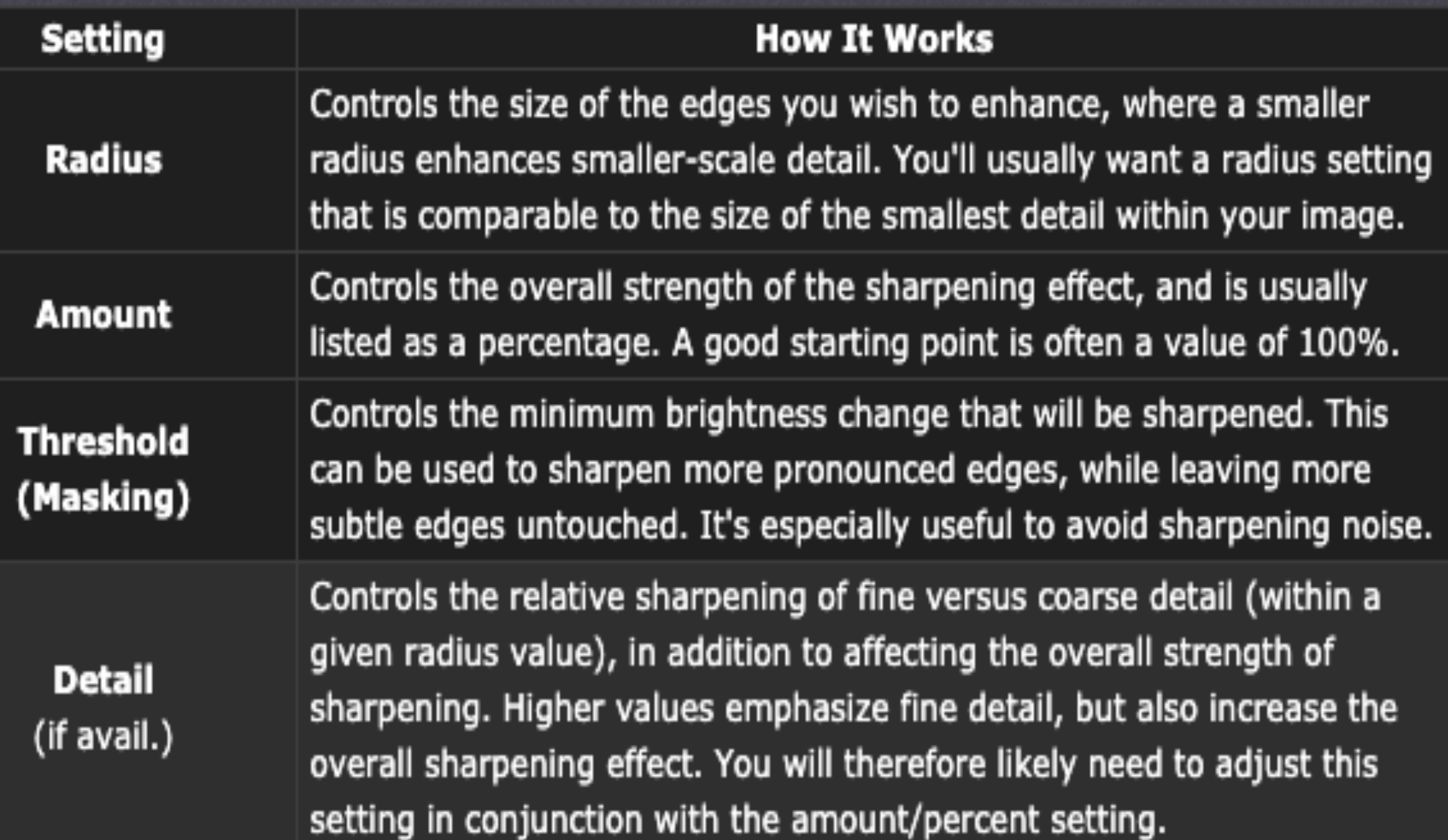

# **Noise reduction<br>
Reduce insecurities**

#### **Reduce image noise**

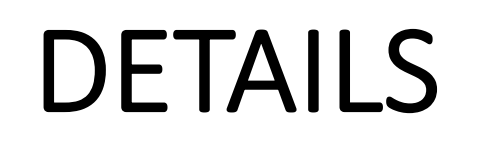

Photos taken with high ISO speeds or less-sophisticated digital cameras can have noticeable noise.

#### **Masking**

Controls an edge mask. With a setting of zero (0), everything in the image receives the same amount of sharpening. With a setting of 100, sharpening is mostly restricted to those areas near the strongest edges.

#### **Luminance**

Reduces luminance noise.

Detail Controls the luminance noise threshold. Useful for very noisy photos. Higher values preserve more detail but may produce noisier results. Lower values produce cleaner results but may also remove some detail.

**Contrast** Controls luminance contrast. Useful for very noisy photos. Higher values preserve contrast but may produce noisy blotches or mottling. Lower values produce smoother results but may also have less contrast.

**Colour** Reduces colour noise.

**Detail** Controls the colour noise threshold. Higher values protect thin, detailed colour edges but may result in colour speckling. Lower values remove colour speckles but may result in colour bleeding.

### TRANSFORM & LENS CORRECTIONS **Transform**

Can correct lens distortions so converging diagonals or wide-angle barrel<br>distortions

#### **Lens Corrections**

In PROFILE let Lightroom find your lens and add the lenses profile adjustments

Manual is for more advanced adjustments

#### **Effects and Calibration**

**Calibration** – the main Red, Green & Blue channel in the RAW file

Use with caution as it colour casts the whole image and images can look hyper-real - make sure it's on the latest version

**Effects** – vignettes your photos and can add "film grain effect"

# Landscape images Sea-scape Splash

- **Turn on Historgram - gamut warnings**
- **Lens corrections**
- **Sharpening**
- **AUTO**
- **Local Adjustments**
- **Graduated Filter**
- **Adjustment brush**
	- Negative brush

**Profiles** 

## Tree - Black and White

### black and white filter **AUTO**

– BROWSE >

**BW** adjust the colour information to enhance BW

**Graduated filter** – use Luminosity mask – see video for more information

**Adjustment brush** for tree **Sharpening Lens profiles Effects Vignette**

## Portrait **Lens corrections**

**White balance** - use WB tool on the mid gray area **Adjustment brush**

Select all face skin except the eyes with the

- -Texture, -Clarity, -Dehaze,
- Colour temperature?
- **Then select the eyes –** Sharpen, + Clarity +, Texture, +Dehaze

**Spot tool . CLONE** to remove spot on the eye **Effect** for the Vignette

# Re-touching an old photo

# See the video on StudySpace on the **Spot Removal** tool